## **Table of Contents**

- **Pages 1-3: Login/Reset Password/Accessing Homepage and Courses**
- **Pages 4-7: Adding Courses to Cart and Checkout**
- **Page 5: Accessing Member Pricing/Better Price Alert**
- **Page 8: Launching Courses/Accessing Certificates**
- **Pages 9-14: Registering Multiple People/Assigning Courses to Others**

**Please follow these instructions on a desktop or laptop. Users may have issues if trying to access the site via an iPhone or Android. Please make sure your web brower allows cookies and does not block pop ups.** 

**You can follow the steps below to register for any course on CE21. The only difference between registering for a paid course and a free course, is you won't have to enter credit card information for a free course.** 

**Type isds.ce21.com into the URL box on your web brower. Or click the link.<https://isds.ce21.com/>**

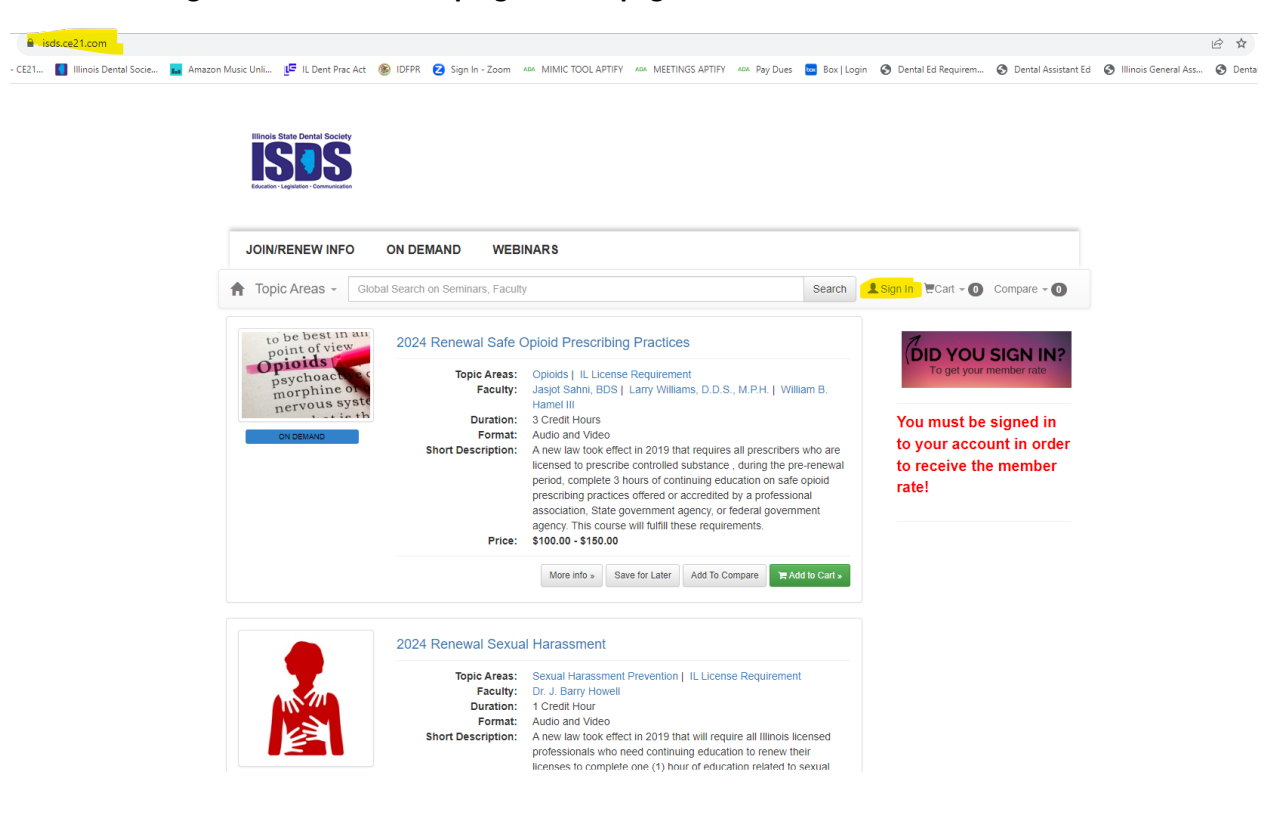

**Click the sign in button on the top right of the page.** 

## **Logging In/First-time Access**

**Enter the email address that is associated with your ADA/ISDS membership. Click "Next." Enter your password and click "Sign In."**

**If this is your first time logging in to CE21, please click "forgot password" to establish a password for the isds.ce21.com website. CE21 is a different software platform from what ADA/ISDS utilizes for your membership, so your password for CE21 will be different from your ADA/ISDS password.**

**You can also click "Send Email Login Link" which will send you an email link for a password free signin.**

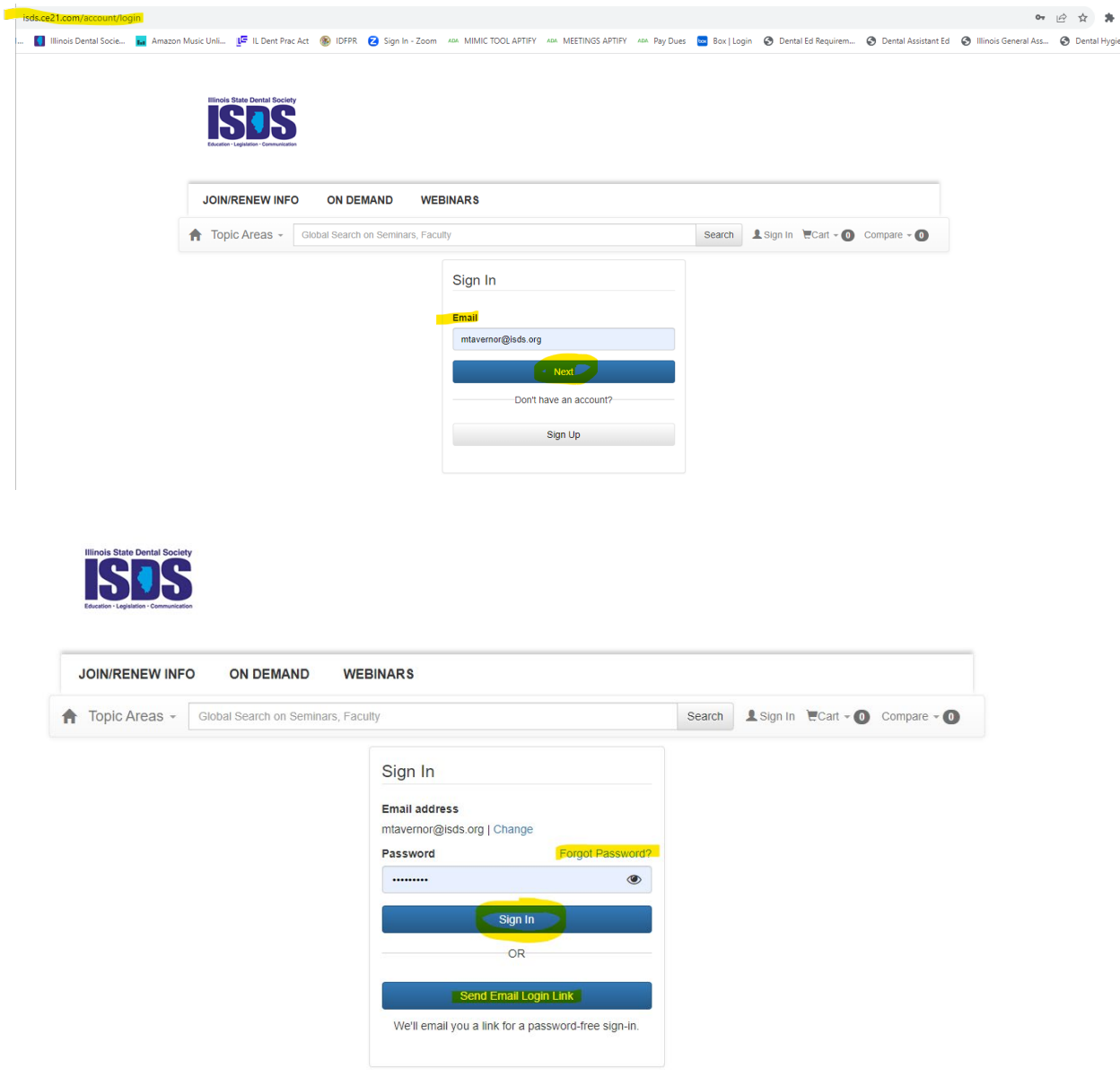

**When you have successfully logged in, your home page will load. Your homepage will list your name, personal information, and any courses you have previously signed up for. The image below shows an account that has purchased the 2024 Renewal Sexual Harassment course.** 

**The CE courses available are located under the tab labeled "On Demand" and "Webinars." "Webinars" indicate upcoming courses to be held live, such as the free monthly ISDS CE webinars, while "On-Demand" represents past webinars that were recorded and are now available to be taken at any time.**

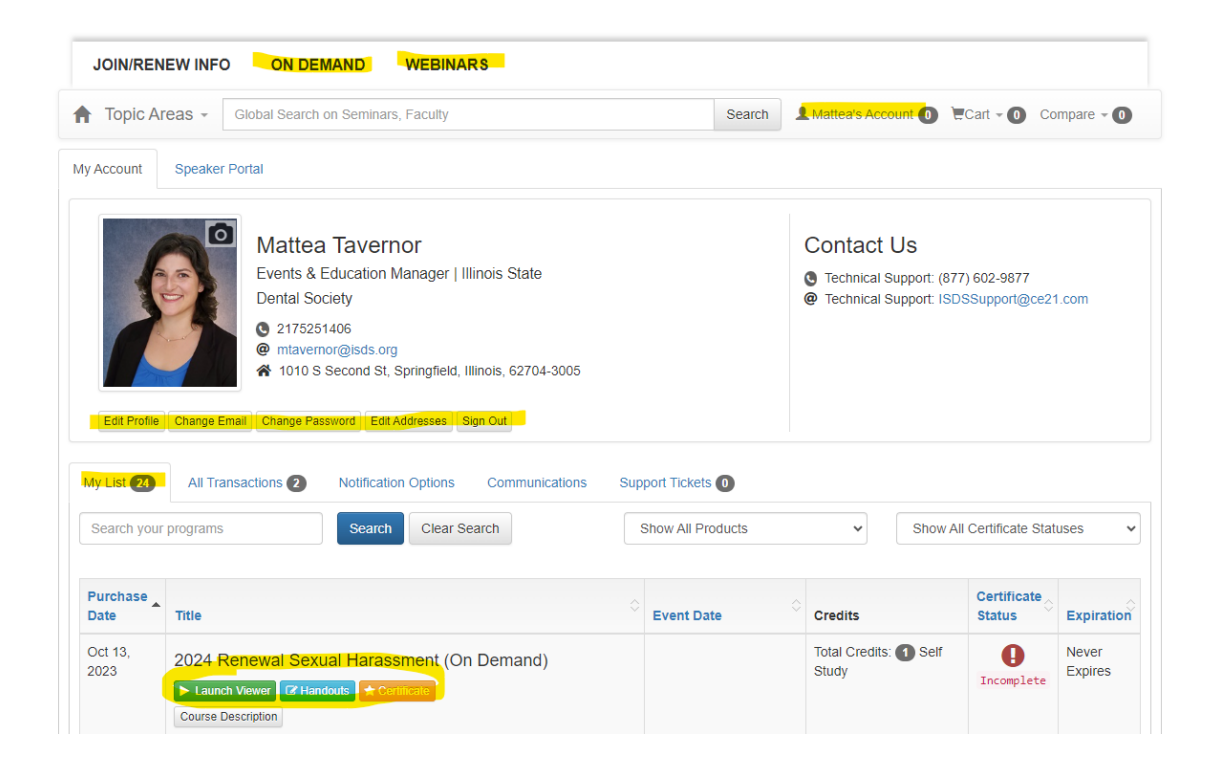

**You can browse all the courses available and add them to your cart. The image below shows the 2024 Renewal Safe Opioids Prescribing Practice added to the cart as an example.** 

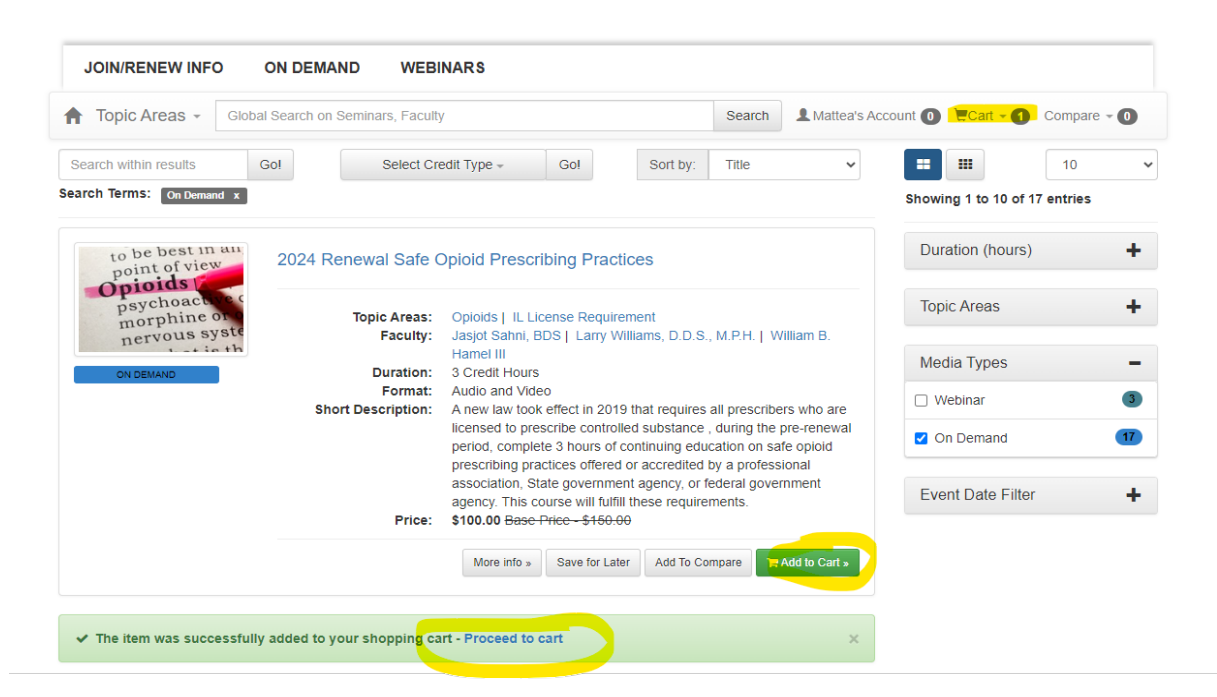

**Click proceed to cart or click the cart button at the top right. Click proceed to checkout.** 

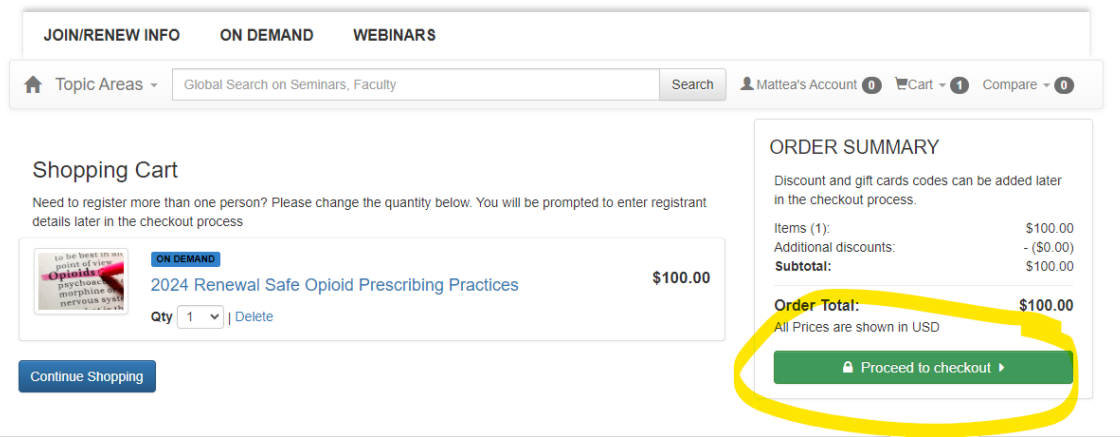

# **Member Price/Better Price Alert**

**If you are a member, and a course is added to your cart before you are logged in, you will receive a "Better Price Alert" notification. Please click the "Change Price" button to access the discount.** 

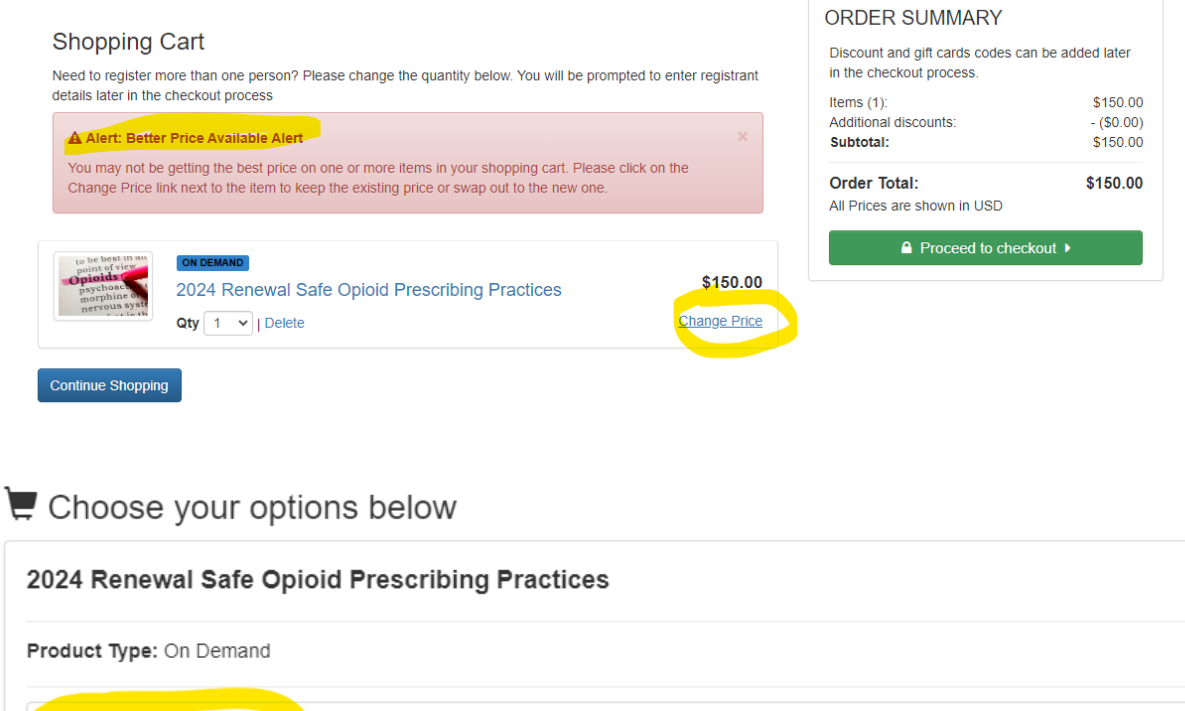

S100.00 - Member Price Base Price - \$150.00

**Change Price** 

Make No Change

### **Verify your personal info and click continue.**

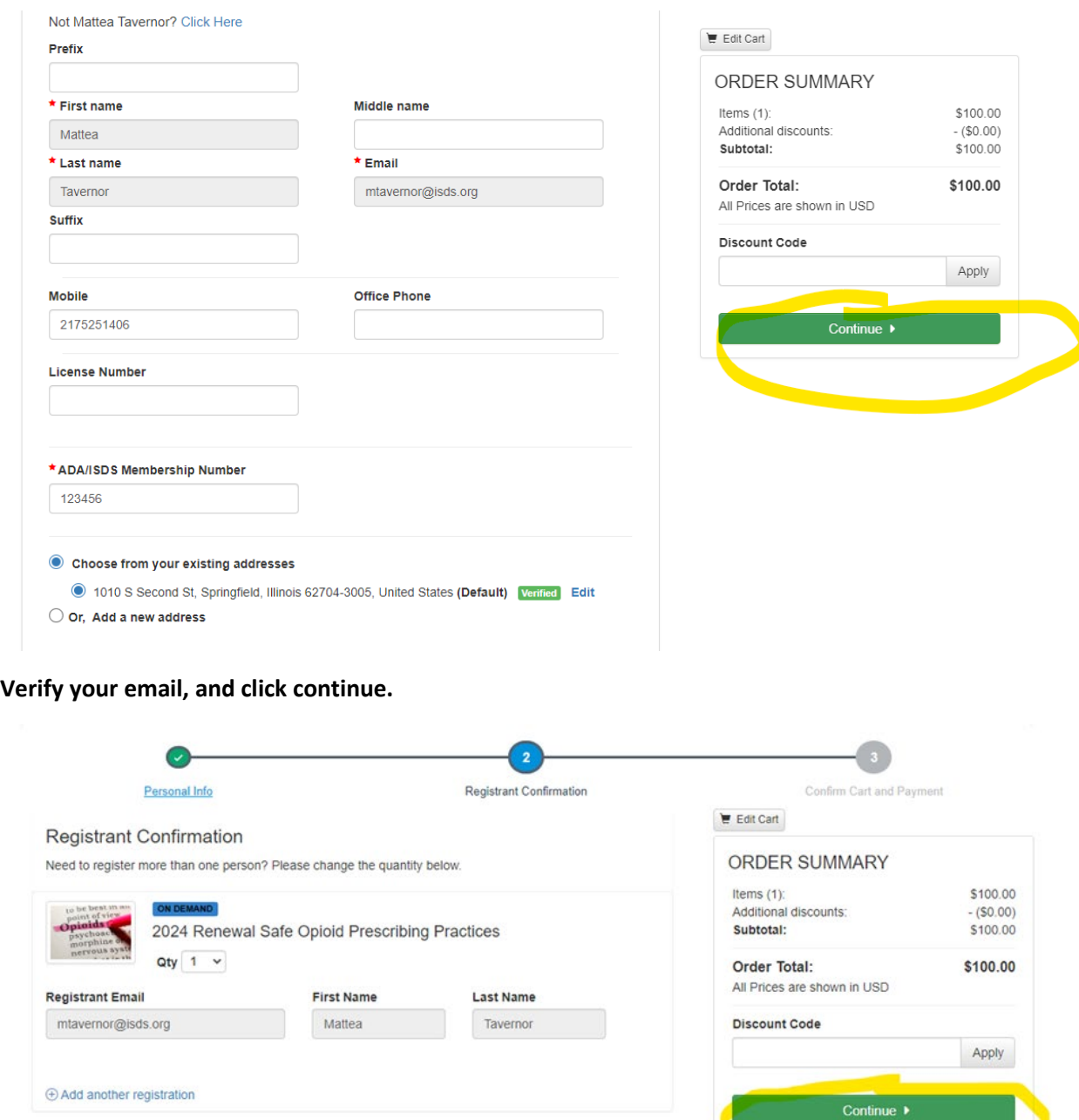

**Enter your credit card info, and click place order.**

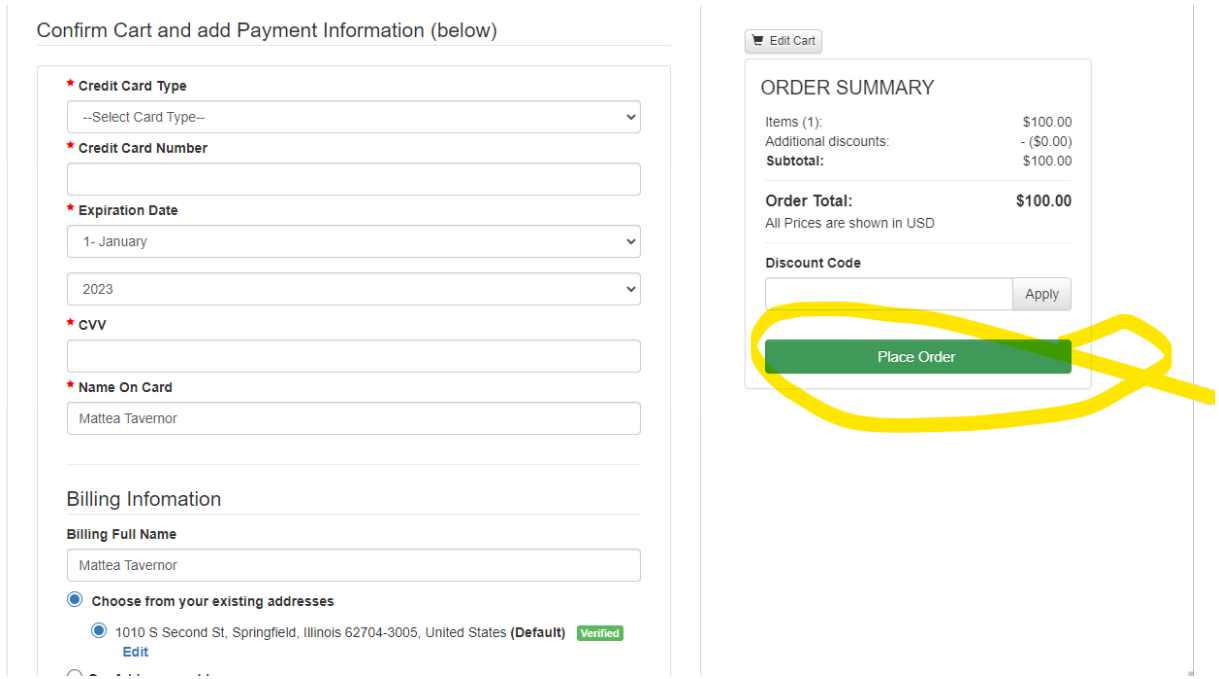

**If you are ready to watch the course right after purchase, click "Launch On Demand". If you want to watch the course later, you can access it from your account page by either clicking "go to your account" or by logging back into isds.ce21.com (instructions on pages 1-3).** 

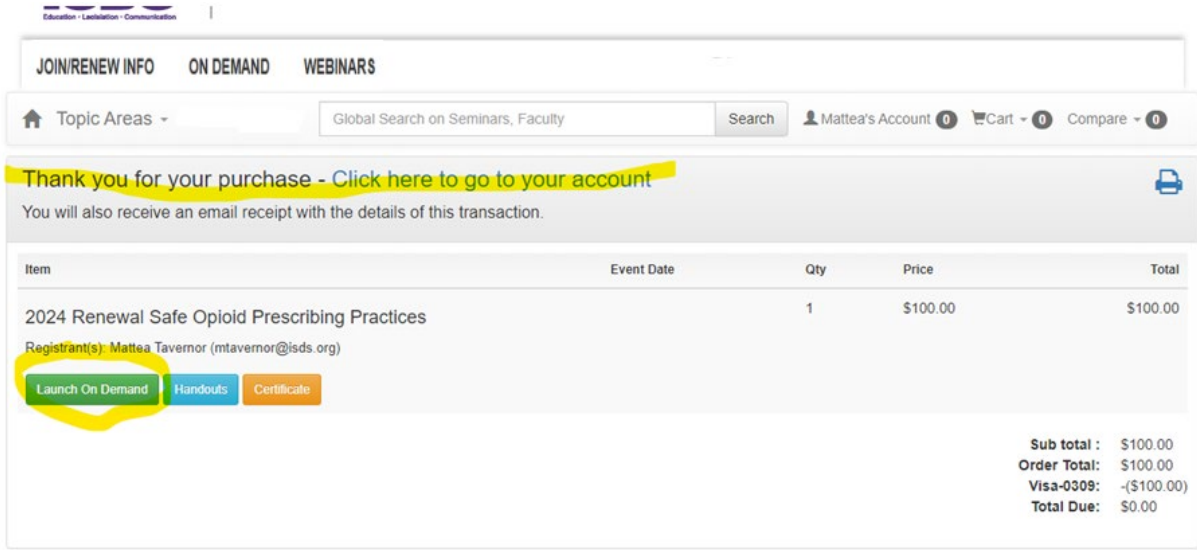

**Courses you purchase/register for are housed under the "My List" tab and show on your homepage. Clicking the launch button will start the course. Clicking the certificate button, after you watch the course, will load the quiz, evaluation, and your certificate**.

B isds.ce21.com/account/myaccount#tabPendingSeminars **B @ \* \* 0 &** [21. | Illinois Dental Socie... | Amazon Music Unii... | E IL Dent Prac Act (8) IDFPR 3 Sign In - Zoom ARM MINIC TOOL APTIFY ARM PRETINGS APTIFY ARM Pay Dues | 20 Box | Login (8) Dental Ed Requirem... @ Dental Assistant Ed Search **L**Mattea's Account **O** ECart - **O** Compare - **O** eas -Global Search on Seminars, Faculty Гo Mattea Tavernor Contact Us Events & Education Manager | Illinois State Technical Support: (877) 602-9877 Dental Society @ Technical Support: ISDSSupport@ce21.com **@** 2175251406 nor@isds.org @ mtaver 1010 S Second St, Springfield, Illinois, 62704-3005 Edit Profile Change Email Change Password Edit Addresses Sign Out My List 23 All Transactions Notification Options Communications Support Tickets Show All Products Show All Certificate Statuses Search your programs Search Clear Search  $\check{~}$  $\checkmark$ Purchase Certificate Title Date Event Date Credits **Status** Expiration Oct 13. Total Credits: @ Self  $\bullet$ Never 2024 Renewal Safe Opioid Prescribing Practices (On 2023 Study Expires Demand) Incomplete ver **Etz** Handouls **\*** Certifica  $\triangleright$  La Course Description  $-111$ Matte  $\checkmark$  Certificate  $\times$ Events  $(877)602-9877$ Dental ISDSSupport@ce21.com 2024 Renewal Safe Opioid Prescribing Practices  $217$ @ mta ₹ 101 ▶ **Quiz** (not complete - click here) ▶ Attendance Confirmation (not complete - click here) Edit Profile Change Email Change Access Your Certificate (not complete - click here) My List (28) All Transactions Search your programs w All Certificate Statuses Purchase Certificate Date Title Status Expiration Oct 13  $\bullet$ Never 2024 Renewal Sa<br>Demand) 2023 Expires Incomplete Launch Viewer<sup>C</sup> **Course Description** Oct 13, Jan 17,  $\mathbf 0$ Artificial Intellige 2023  $2024$ <br>96 day(s) challenges, oppo Incomplete (Webinar)

## **Registering Multiple People for Courses**

**Follow the steps on pages 1-4 for instructions on logging in and adding courses to your cart. Update the quantity on each course in your cart to however many you need. Click proceed to checkout.** 

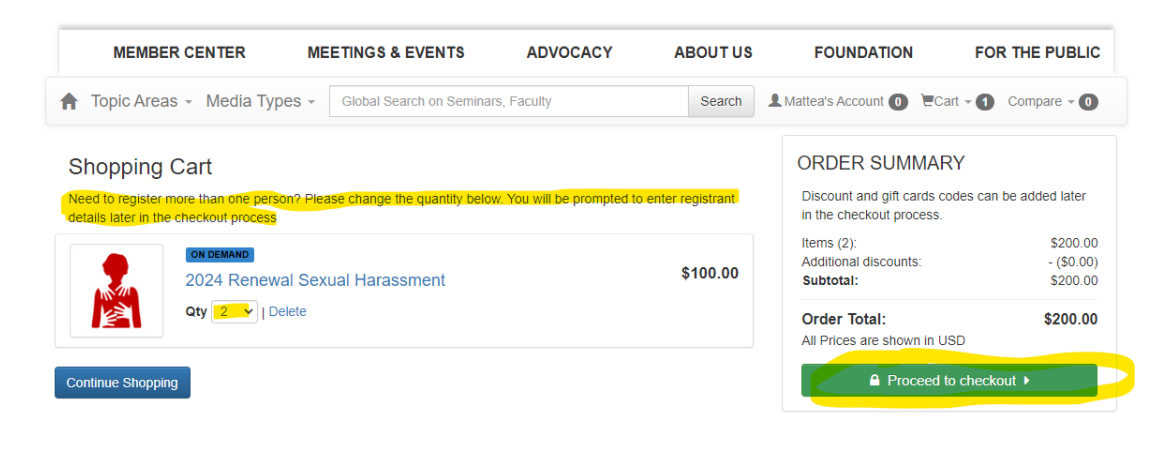

### **Verify your personal info and click continue.**

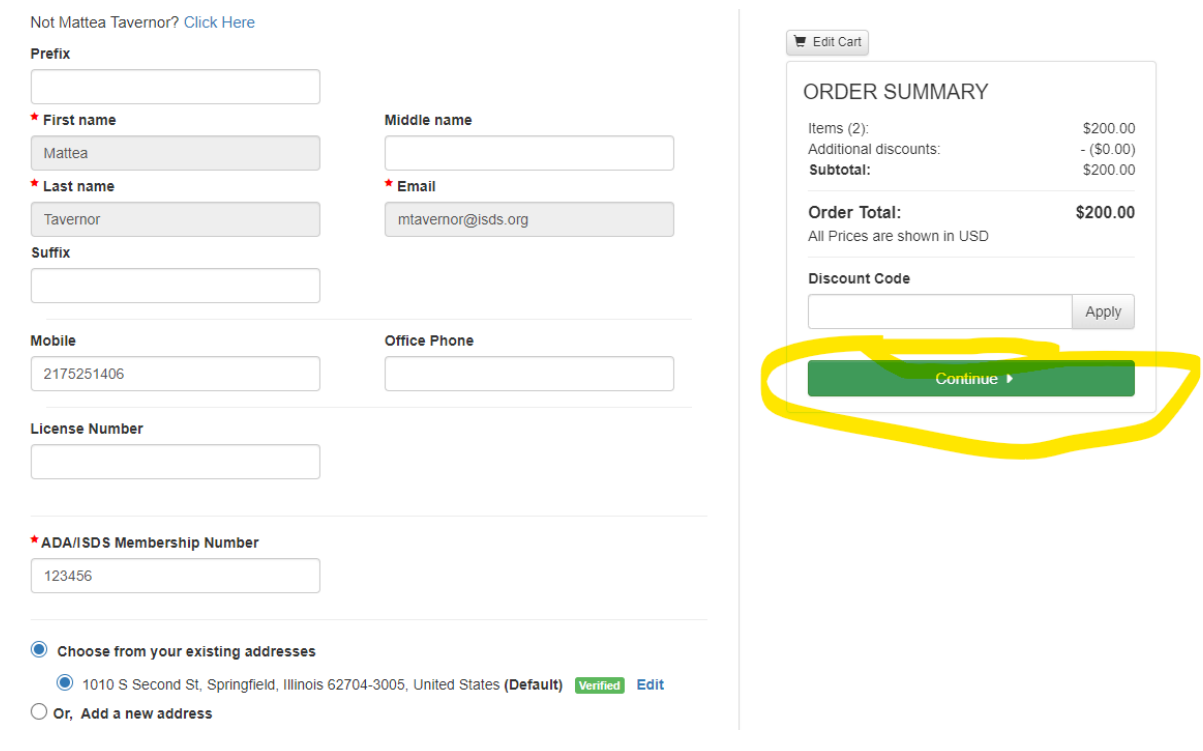

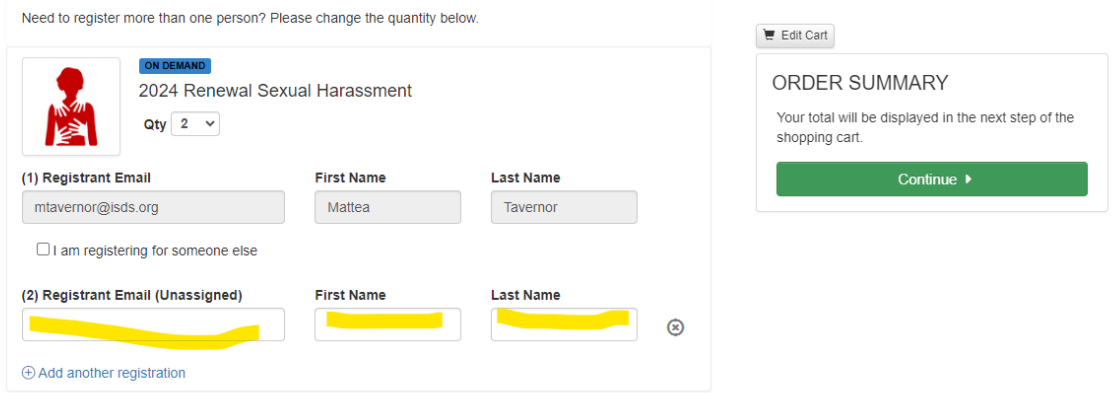

**Enter the email, and first and last name of the person you are assigning the course to. If the individual is an ISDS member, please be sure to enter the email address associated with their membership so that member discounts are applied.**

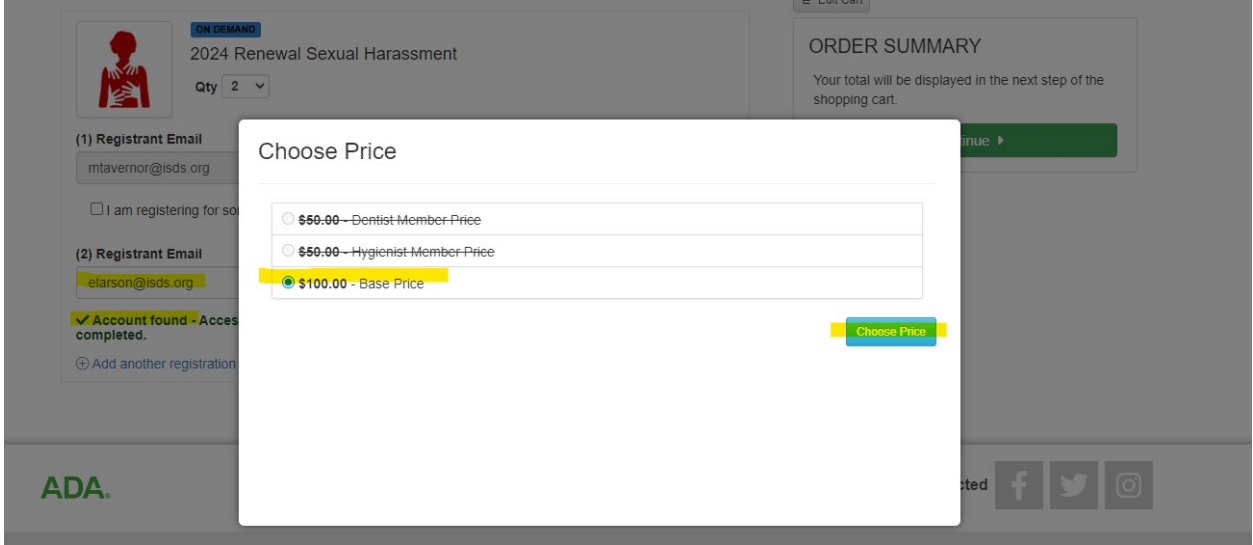

**If the person has an existing account, the system will recognize their email and select the correct price based on their membership.**

**You can add another registration or click continue if you are done.** 

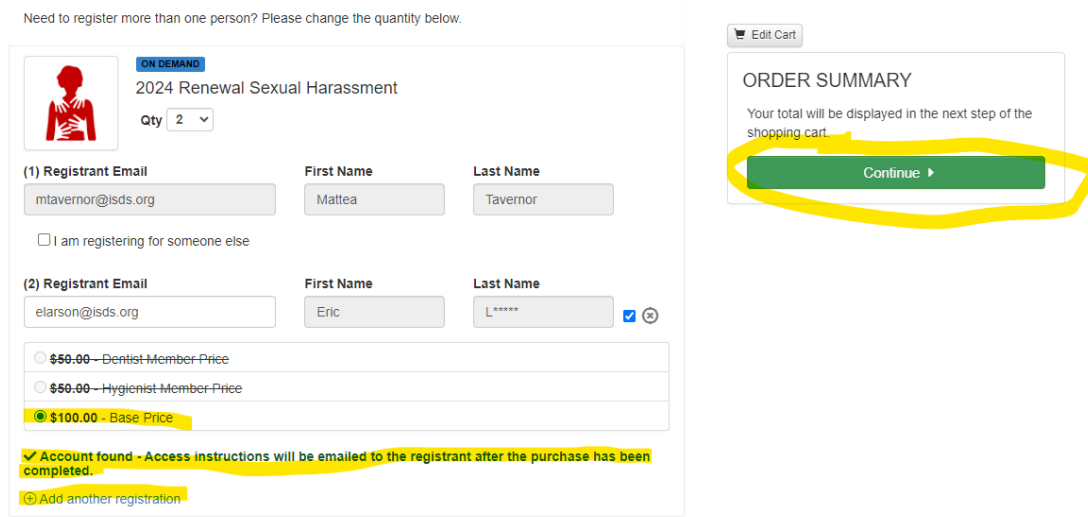

**If the person you are registering does not have an existing account, you will need to confirm their email address. Those being registered will receive an email on how to access the course.** 

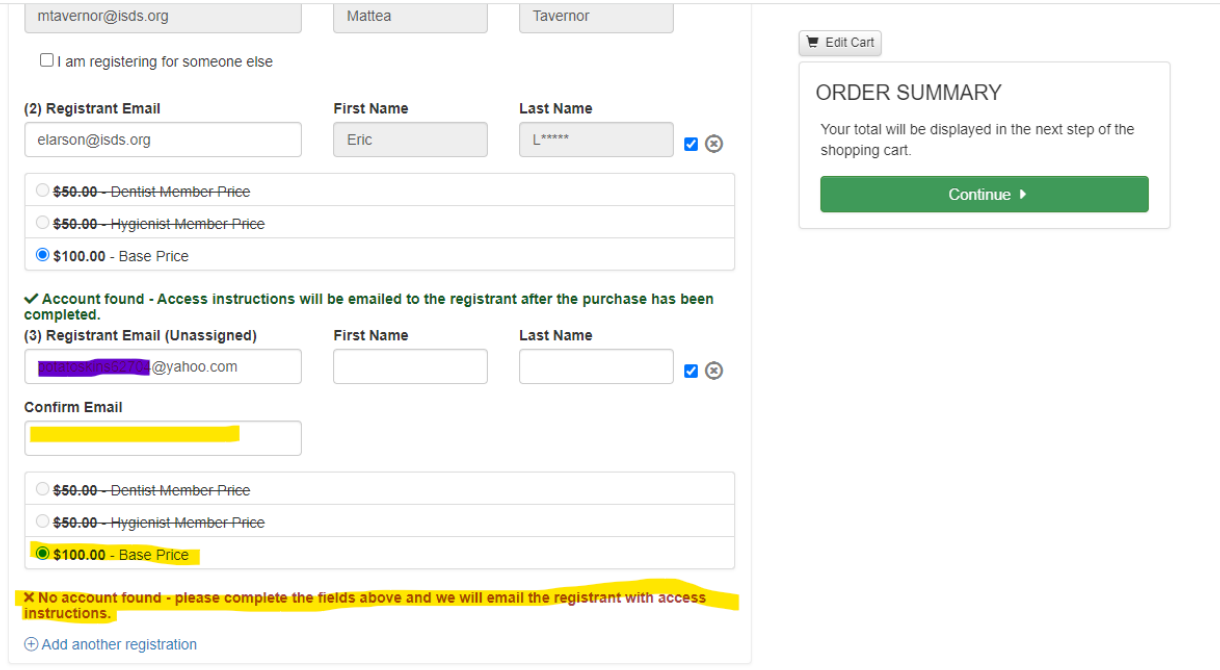

**Click continue and okay in the pop-up box.** 

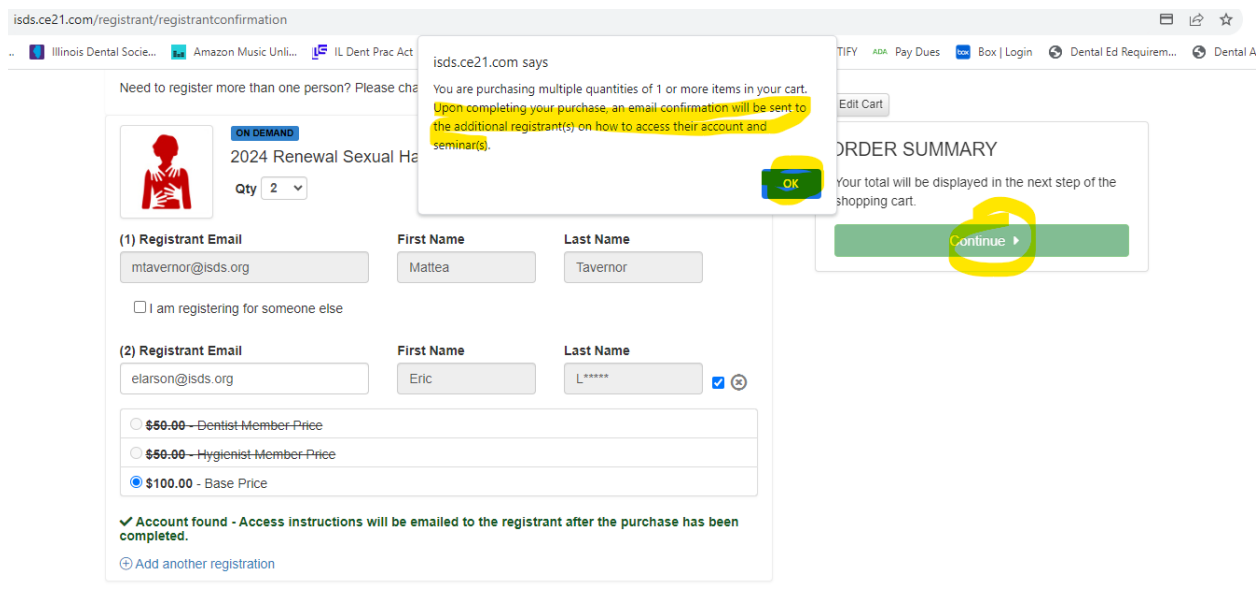

**Verify the email addresses of those registering for the course, and enter the credit card info at the bottom of the page. Then click place order.**

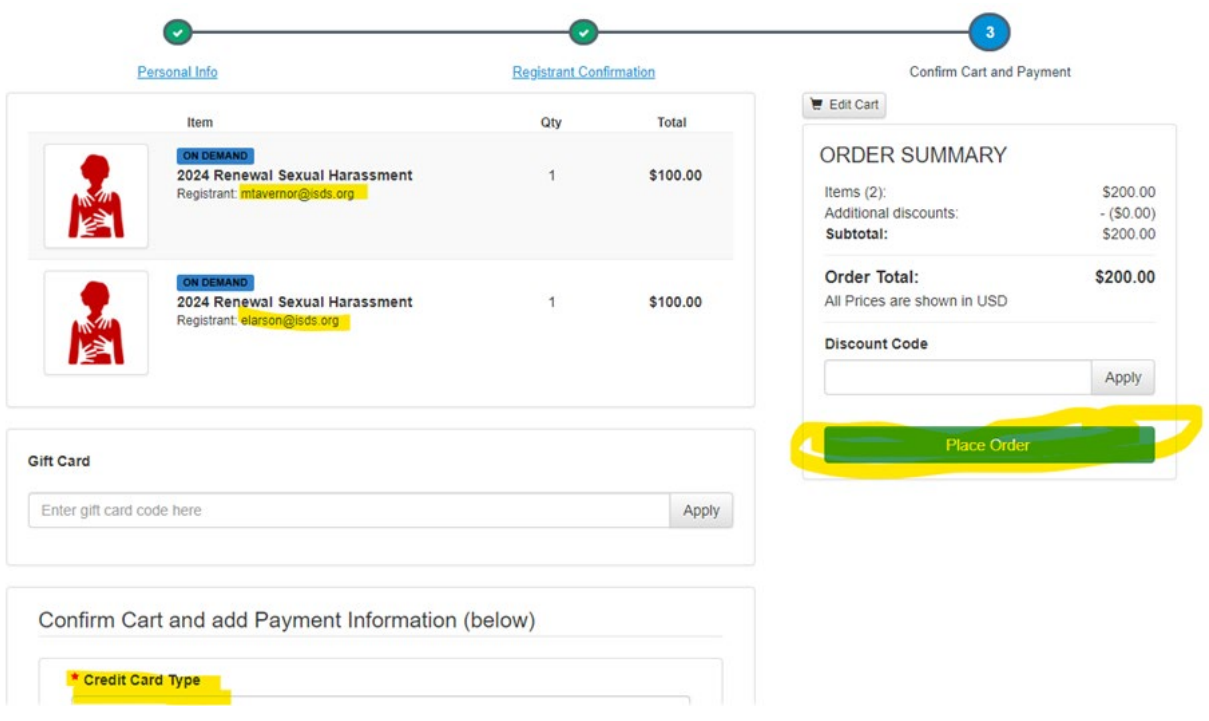

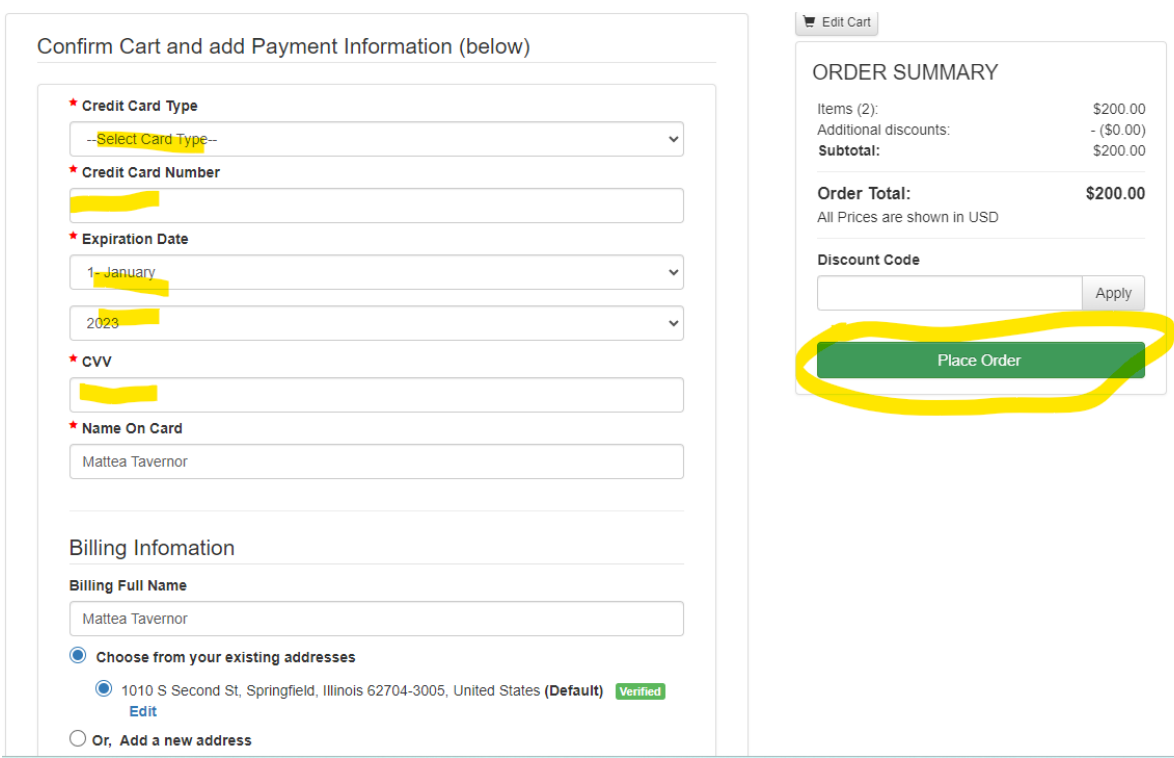

**Click launch if you are ready to view the course. Click "go to your account" to watch it later. Those**  additional registrants will be listed and will receive and email with instructions on how to access the **course.** 

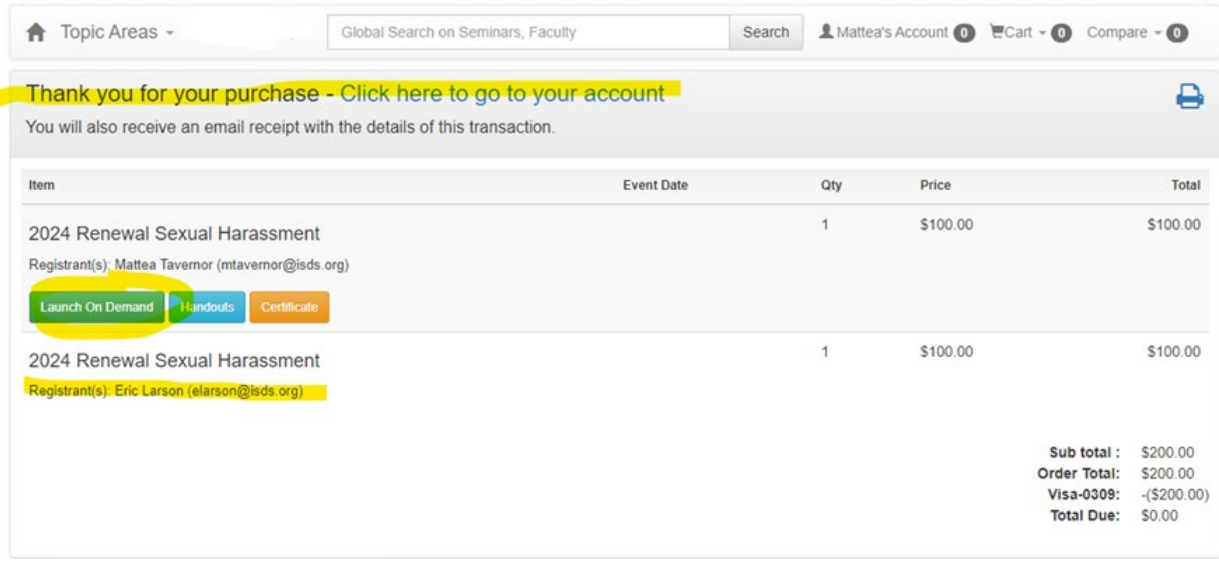

### **Below is the email registrants receive once a course has been purchased for them.**

#### Eric Larson,

The seminar 2024 Renewal Sexual Harassment has been purchased on your behalf by Mattea Tavernor, and you are now registered for this course. Your credit card has not been charged. You can access the program by logging into your account at https://isds.ce21.com/a

If clicking the link doesn't work, copy and paste it into your browser's address window or retype it there.

#### 2024 Renewal Sexual Harassment

Type: On Demand

Item Price: \$0.00

#### How do I test my system?

To test your system, please login at https://isds.ce21.com/account/myaccount and click the Launch Viewer button for the purchased seminar.

#### How do I access the course materials?

To download course materials, log into your account at https://isds.ce21.com/account/myaccount and click the course Handouts button.

#### How do I access the live broadcast?

If you purchased a webcast or video replay on the day of the broadcast, plan to log in 30-60 minutes before the start time. To access the webcast, login to your online user account at

### **If you have any questions or need assistance, please call or email Mattea Tavernor at 217-525-1406 or mtavernor@isds.org**